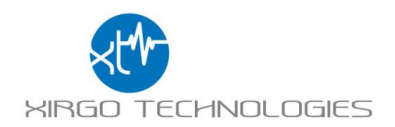

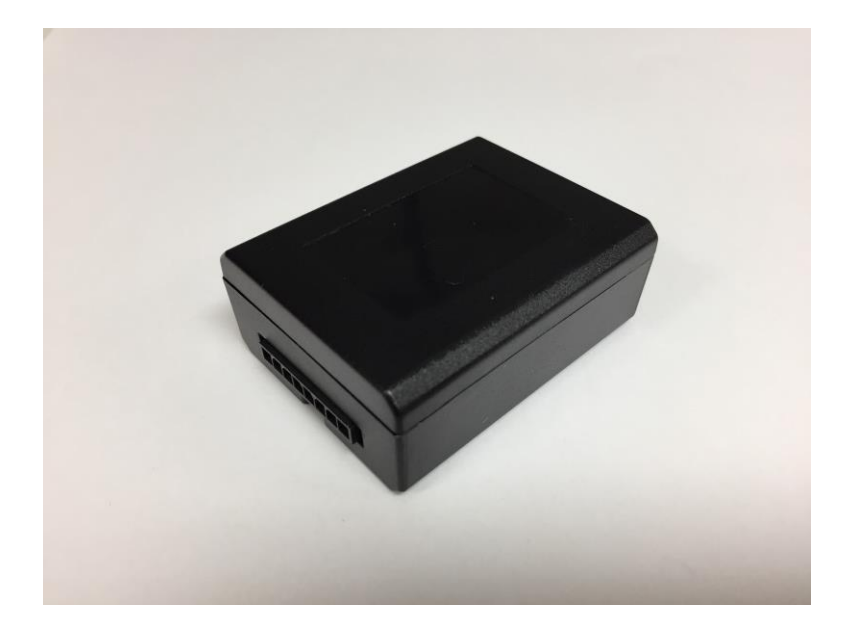

# XT3630F Series User Guide

**Model: XT3630F**

**FCC ID: GKM- XT3630F**

**IC: 10281A- XT3630F**

Version 1

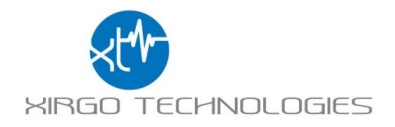

# Table of Contents

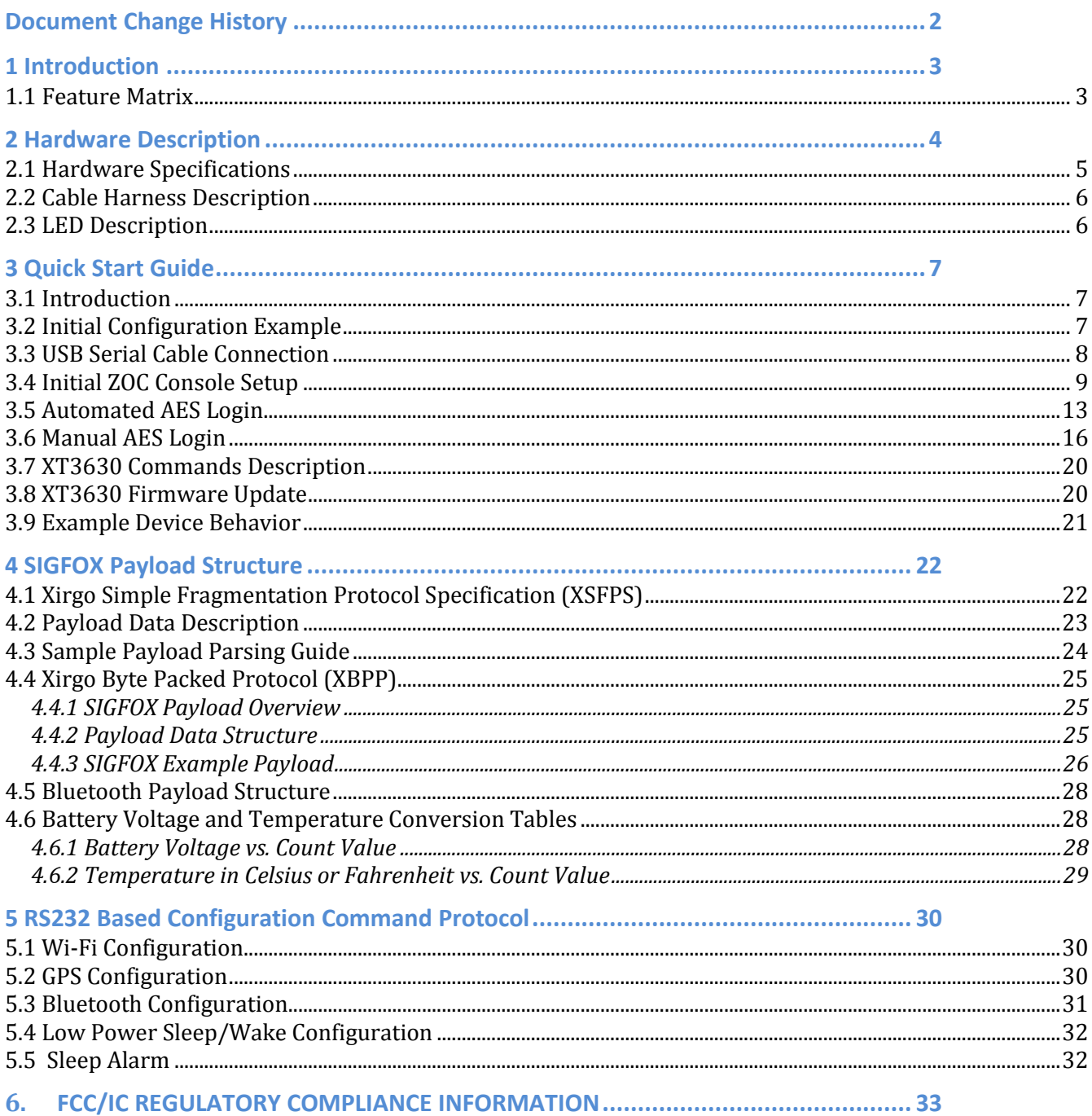

# <span id="page-1-0"></span>**Document Change History**

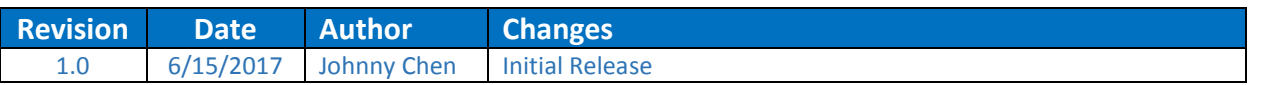

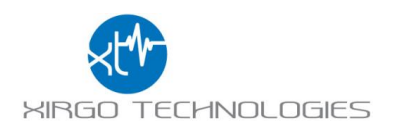

# <span id="page-2-0"></span>**1 Introduction**

XT3630F is a self-contained Narrowband LPWAN radio with integrated GPS engine and patch antenna, accelerometer, motion detector, and 1040 mAh internal rechargeable battery. With a low power 16-bit microprocessor and unique power management algorithm, XT3630F consumes less than 10 µA in sleep mode and yet capable of periodic reporting of health, status and location of remote assets. With multiple input and output ports, along with proven embedded application, XT3630F is an ideal solution for monitoring and control of remote M2M assets where input power availability is of concern.

#### <span id="page-2-1"></span>**1.1 Feature Matrix**

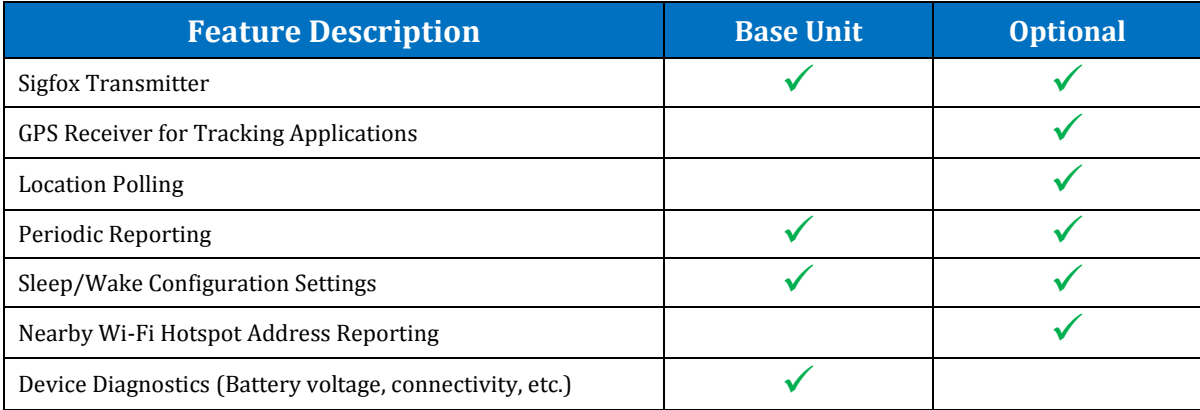

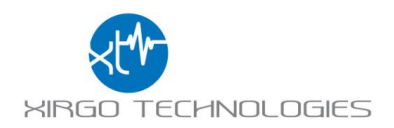

# <span id="page-3-0"></span>**2 Hardware Description**

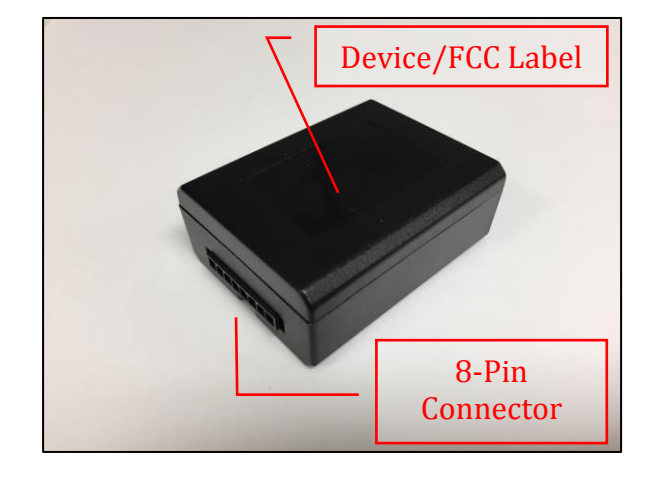

Below is a depiction of key interfaces of the XT4970D:

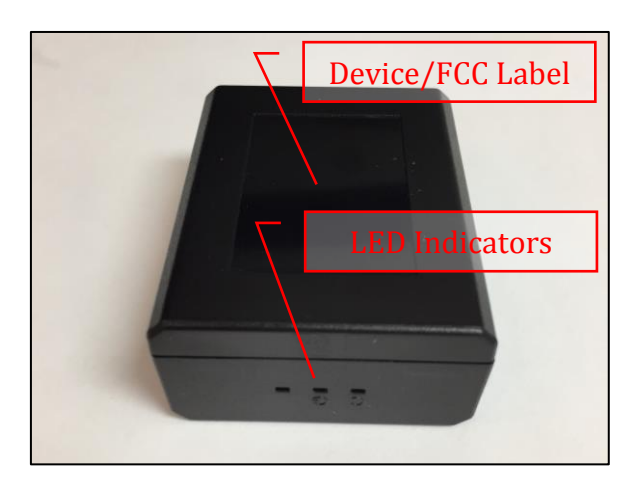

The Associated Cable Harness that interfaces with the unit is shown below:

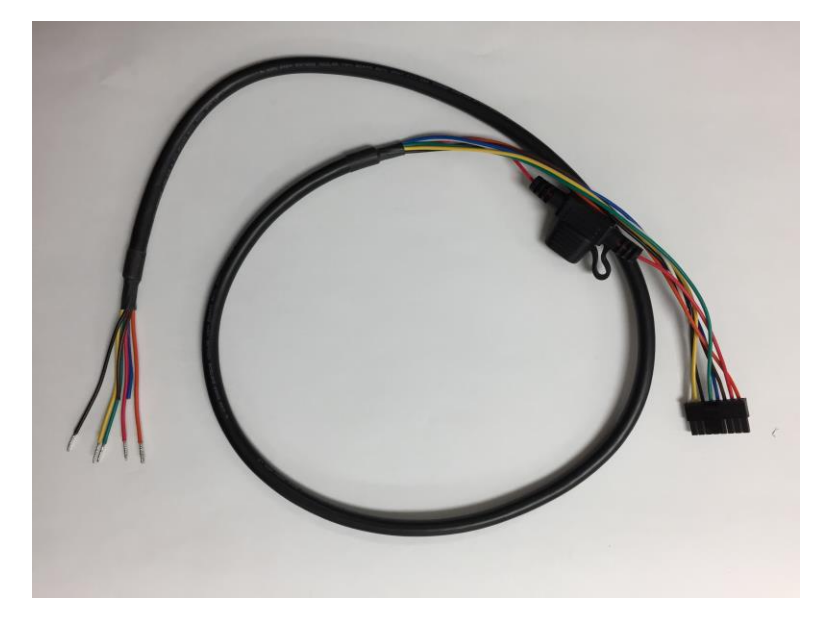

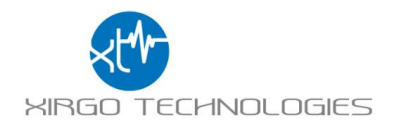

# <span id="page-4-0"></span>**2.1 Hardware Specifications**

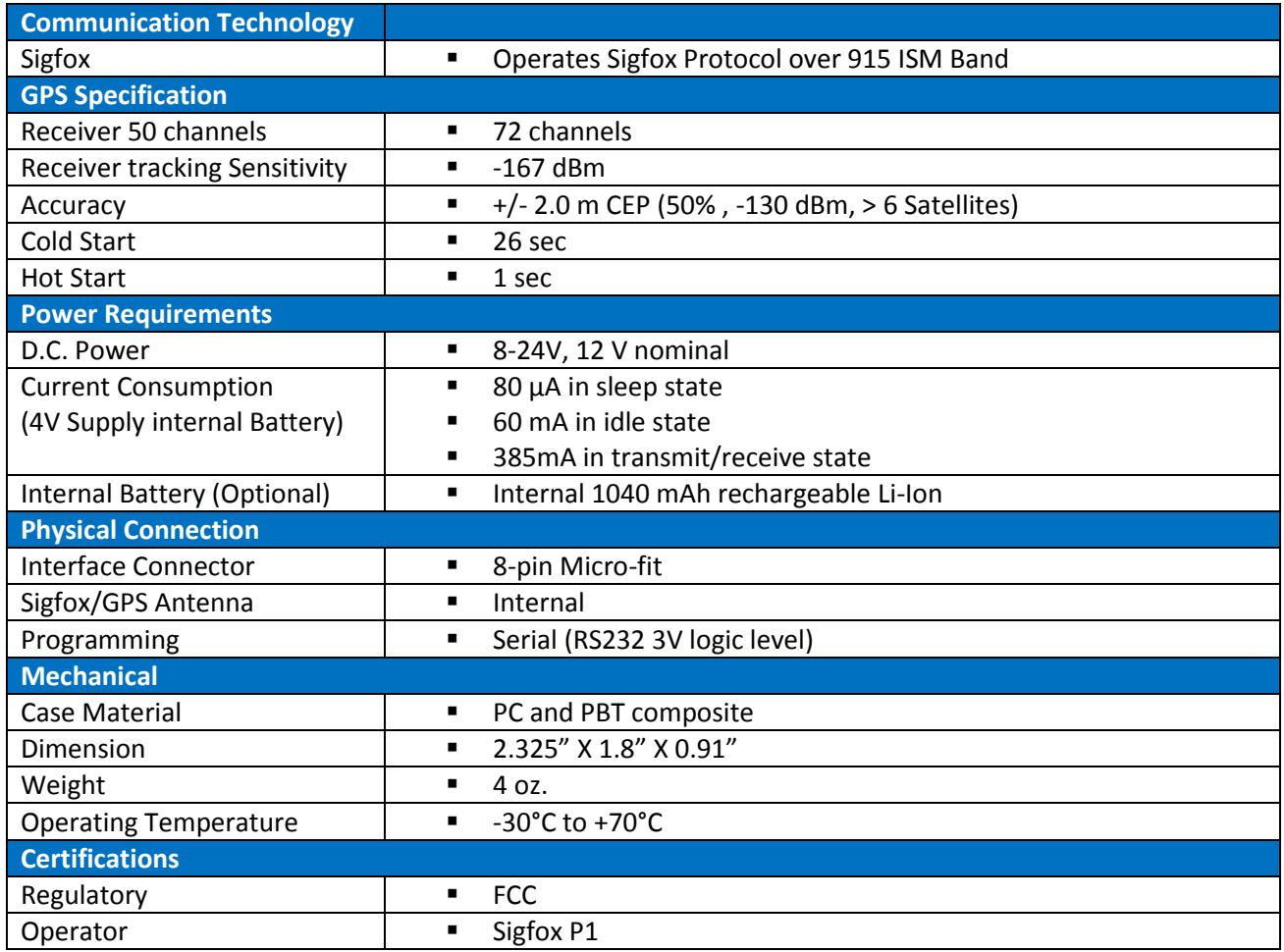

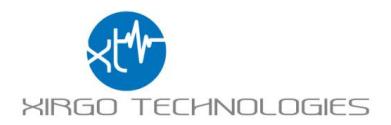

# <span id="page-5-0"></span>**2.2 Cable Harness Description**

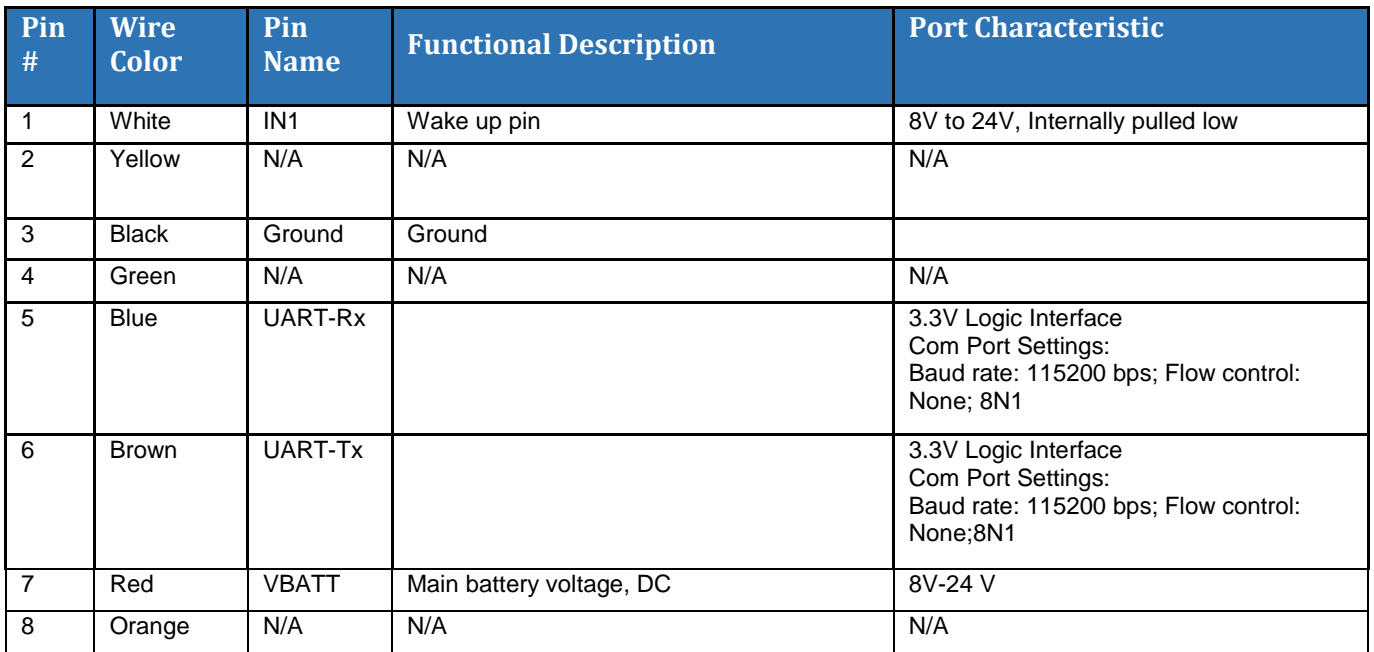

# <span id="page-5-1"></span>**2.3 LED Description**

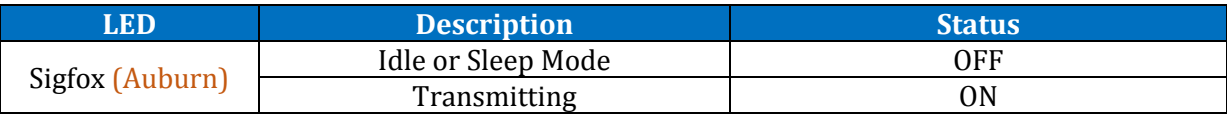

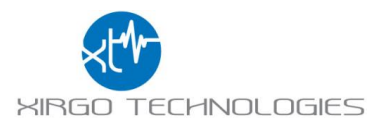

# <span id="page-6-0"></span>**3 Quick Start Guide**

#### <span id="page-6-1"></span>**3.1 Introduction**

This guide will help you get started with the devices and show you the various commands you may need to use in demonstrating the functionality of the XT3630.

Each XT3630 is provided and labeled to show the product #, serial #, SIGFOX Identification 3 (SFID). For the purposes of viewing the data on the SIGFOX portal, the SFID is the most important identifier for the end user. The information pairing the devices with the SIGFOX ID is shown below:

The USB/Charging cable harness is shown below with the wire descriptions in the table to the right. The **red** wire is the power input wire (8V-24V), the **white** wire "IN1" wakes the device with an 8-24V input, and the black wire is ground.

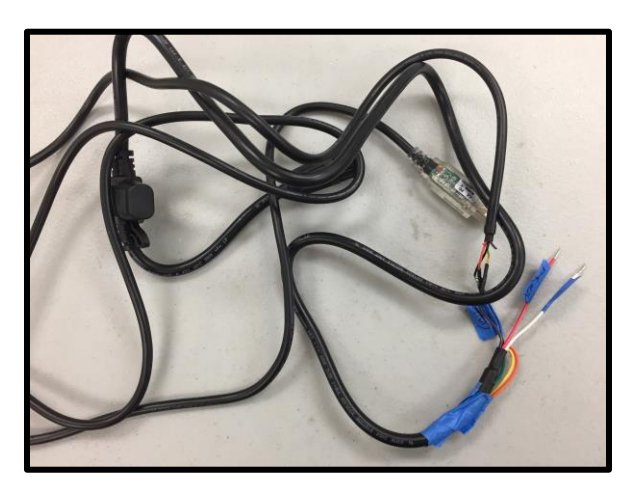

### <span id="page-6-2"></span>**3.2 Initial Configuration Example**

The XT3630 needs to be can be configured to report based on a timer. The 9V wake cable will be the easiest method to activate the devices. Simply attach a 9V battery to the connector cable and mate the 8-pin connector with each XT3630 for 1-2 seconds to wake. When the device transmits, it will light up the **orange** LED on the device which will confirm that the device is awake and operational. You can also check on which device is awake by seeing if the unit reported in at the expected time. The device will send a ping to the server every time upon wake.

The [XT3630 Commands Description](#page-12-0) section will explain each of the commands and explain how to interface with the device with the USB cable. Below is an example configuration:

*+XT:4001,1,5,3 +XT:4002,1,50 +XT:4003,0,0,0,0,0 +XT:5401,8 +XT:3017,90,30,0,1*

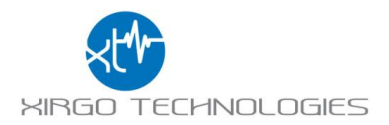

These configurations mean that the device will report the data packet per the established protocol to the SIGFOX backend every 10 minutes. The GPS data is configured to be **a minimum** 50m accuracy to allow locking at challenging locations. If the device is successfully awake. You will get data packets in the portal as shown below:

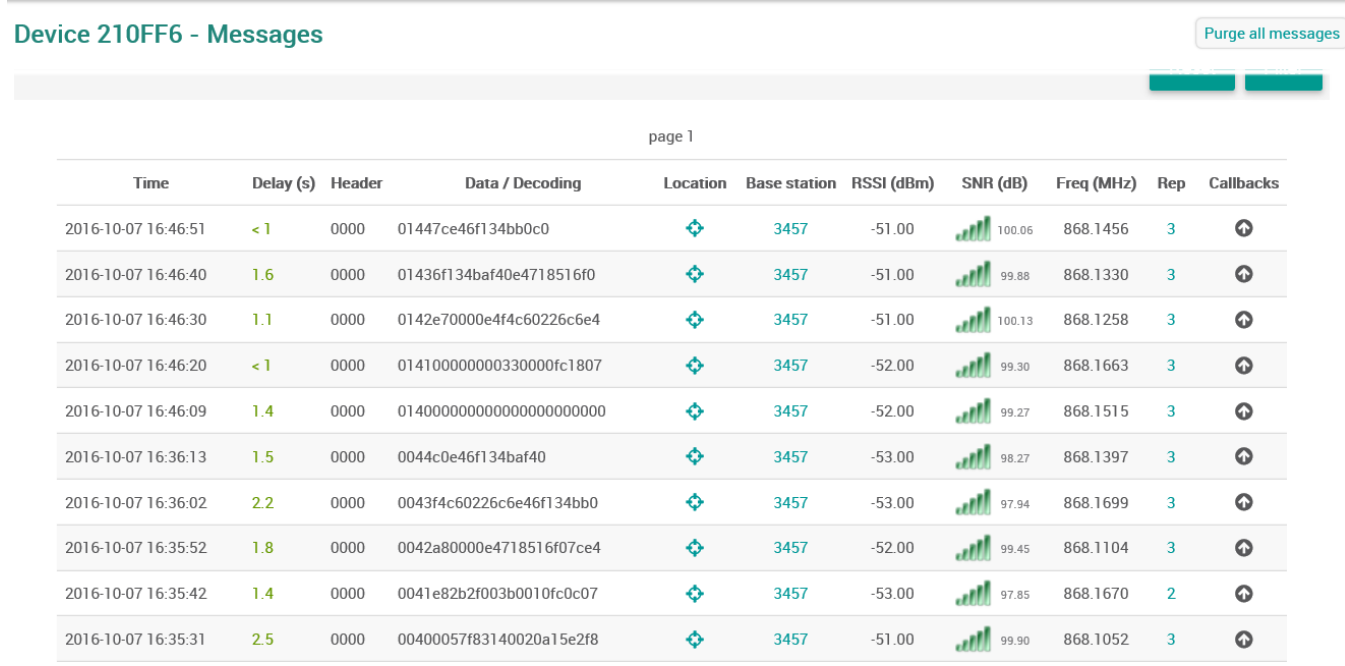

The devices will begin to report once every 10 minutes.

#### <span id="page-7-0"></span>**3.3 USB Serial Cable Connection**

To interface with the device for serial communication you must set up the RS-232 to USB adapter cable. Connect USB cable from the cable harness to a PC. Install the drivers for the corresponding operating system on the computer. The driver can be downloaded from the URL below:

<http://www.ftdichip.com/Drivers/VCP.htm>

When the drivers are successfully installed, you should be able to see a USB COM port for the XT3630. Pick the correct COM port for the XT3630 by looking for USB COM port under the 'Ports' section within Windows Device Manager. Use the following terminal application settings:

- 1) Bits per second: 115200
- 2) Data bits: 8
- 3) Parity: None
- 4) Stop bits: 1
- 5) Flow control: None

See the next section for setting up a recommend terminal program, ZOC Terminal.

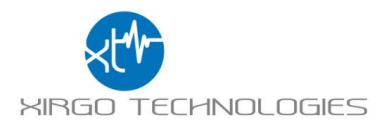

### <span id="page-8-0"></span>**3.4 Initial ZOC Console Setup**

- 1. Install ZOC: [http://download.cnet.com/ZOC-Terminal/3000-7240\\_4-10125963.html](http://download.cnet.com/ZOC-Terminal/3000-7240_4-10125963.html)
- 2. Connect the USB cable to your PC and the 8-pin connector to the XT-3630
- 3. Connect a 9V battery to the black wire (GND) and the white wire (IN1) to wake the device. You can also connect to a DC regulated power supply to wake the device from ship mode.
- 4. Navigate to Device Manager to locate the COM port associated with the XT-4970.
	- a. Windows Key Shortcut: Start+Pause: This will bring up your system overview and Device Manager should be in within this new window. The Windows icon button is called, Start.
	- b. Windows 8.1:

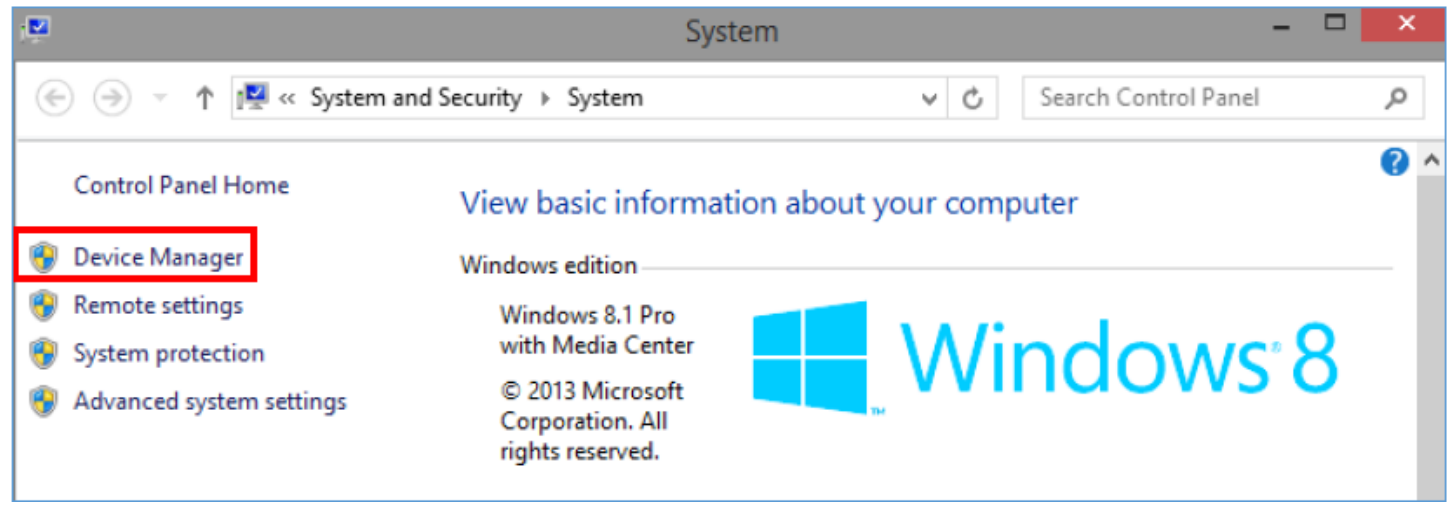

5. Within Device Manager, navigate to Ports and make note of the COM port associated with the XT-4970:

![](_page_8_Figure_10.jpeg)

6. Now, open ZOC.

![](_page_9_Picture_0.jpeg)

7. If the Connection setup window does not open by default, you can open or re-open the connection settings using the green button at the top left side near the File menu:

![](_page_9_Picture_2.jpeg)

- 8. You can select your COM port using the drop down menu in the middle and edit your connection settings for Connection type and Emulation using the 'Configure…' buttons and the drop down menus.
	- a. Connection type: Serial/Direct (from the drop down menu)

![](_page_9_Picture_51.jpeg)

- b. Emulation: VT100 (from the drop down menu)
	- i. No 'Configure…' button setting changes.

![](_page_10_Picture_0.jpeg)

c. Main page for connection settings should look like this:

![](_page_10_Picture_38.jpeg)

- d. These connection settings can be saved in a .zoc file, by clicking the 'Edit…' button, verifying your connection settings and clicking 'Save As'.
- 9. Clock 'Connect' to begin the ZOC terminal session.
- 10. ZOC should report the connection as successful:

![](_page_10_Picture_39.jpeg)

![](_page_11_Picture_0.jpeg)

11. To enable the local typing field, navigate to View->Local Typing:

![](_page_11_Picture_13.jpeg)

![](_page_12_Picture_0.jpeg)

### <span id="page-12-0"></span>**3.5 Automated AES Login**

1. After connecting to the COM port, right click on the user button menu and click 'Customize'

![](_page_12_Picture_19.jpeg)

### 2. Select 'Add':

![](_page_12_Picture_20.jpeg)

![](_page_13_Picture_0.jpeg)

3. Give the button a 'Label' name:

![](_page_13_Picture_41.jpeg)

- a. Select from the 'Action' menu, 'Start a REXX script in the current tab'
- b. Copy and paste the following into the 'Start script' field:
	- i. %ZOCFILES%\Options\Clarinet.zrx
- c. Click 'OK' and 'Save'

![](_page_13_Picture_7.jpeg)

![](_page_14_Picture_0.jpeg)

 $\overline{\phantom{0}}$ 

- 4. Create the following folder directory:
	- a. C:\AES

i. If a different directory path is needed (root directory is not C: for instance) the Clarinet.zrx file will need to be modified in a text editor, such as notepad, to navigate to a different path for the .exe file to execute.

b. Store the aes\_passwd.exe file here

![](_page_14_Picture_56.jpeg)

5. Navigate to the ZOC directory and store the Clarinet.zrx file in the 'Options' directory:

![](_page_14_Picture_57.jpeg)

<u> 1980 - Johann Barn, mars ann an t-Amhain Aonaichte ann an t-Amhain Aonaichte ann an t-Amhain Aonaichte ann an</u>

6. Now, in ZOC if you are already connected to the device over the COM port, you can click the login in button that you just created, '4970 Login' as noted here.

a. You may have to press the 'Enter' key a few times to wake the serial port before using the login in button.

![](_page_15_Picture_0.jpeg)

![](_page_15_Picture_26.jpeg)

#### <span id="page-15-0"></span>**3.6 Manual AES Login**

1. In the text field at the bottom of the window type, 'login'

![](_page_15_Picture_27.jpeg)

2. The device will respond with a 'Challenge' value to be provided to the AES utility. Highlight the challenge by left clicking and dragging the mouse.

![](_page_15_Picture_6.jpeg)

![](_page_16_Picture_0.jpeg)

b. Copy the challenge by right clicking on the highlighted text, then navigate the pop-up menu to 'Edit'- >'Copy Selection'

![](_page_16_Picture_43.jpeg)

c. As a tip to check for spaces, you can open Start->run and paste your selection and make changes before pasting into command prompt.

3. Now open command prompt, Start->Run then type 'cmd' and change the directory to the location of the AES encryption utility location. For example:

![](_page_16_Figure_5.jpeg)

4. Once you have entered the correct directory path, type the following:

a. 'aes\_passwd\_dynkey <challenge> <key>

![](_page_17_Picture_0.jpeg)

i. As a tip for pasting into command prompt, navigate to the properties menu by right clicking on the command prompt icon at the top of the window and select Properties:

![](_page_17_Picture_2.jpeg)

ii. On the 'Options' tab select 'Quick Edit mode' and 'Insert Mode'. This will allow copying and pasting by right clicking to past and highlighting followed by right clicking to copy.

![](_page_17_Picture_44.jpeg)

![](_page_18_Picture_0.jpeg)

Example text of the AES utility command, challenge and key.

![](_page_18_Picture_2.jpeg)

c:\Users\amiller.XIRGOTECH\AppData\Roaming\Skype\My Skype Received Files>

6. As mentioned before you can check that your copy was copied correctly by using Start->Run or the local typing field in ZOC before entering.

7. Right click in the local typing field to enter the response and hit 'Enter'

a. If the Aux port has gone inactive hit 'Enter' until the port becomes active again and proceed with sending the AES utility response:

> login 62ad60119cf1d0583612f040d0a835cd Auxport Going Inactive **Auxport Active** 93badefa3dcfa325a2df7bbda0e91f64 Accepted

8. The ZOC terminal should respond with 'Accepted'.

login 62ad60119cf1d0583612f040d0a835cd Auxport Going Inactive **Auxport Active** 93badefa3dcfa325a2df7bbda0e91f64 Accepted

![](_page_19_Picture_0.jpeg)

#### <span id="page-19-0"></span>**3.7 XT3630 Commands Description**

When you connect successfully you will be able to send console commands to the device. The console commands are case sensitive and must be entered with the return key. The list of applicable commands shown in the table below:

![](_page_19_Picture_145.jpeg)

Please remember to place the device into ship mode ('sSHDN5') if the device is going to be charging or nonoperational for a period of time. This will keep the battery from draining during expected non-operational periods of times. The 4001, 4002, 4003, 5401, and 3017 commands syntax are the explained in [Appendix A.](#page-29-0)

#### <span id="page-19-1"></span>**3.8 XT3630 Firmware Update**

Within ZOC Terminal Issue the following command

*deM*

When prompted by the ZOC console with:

*Preparing firmware download (.evf)*

*Erasing FLASH memory*

*Waiting for Xmodem Start ("dE" to abort)*

Now navigate to the 'Transfer' drop down menu and select 'Upload'. Browse to the directory where the .evf file is located, select the file and click Ok.

The firmware update process will begin and the console will report when the update is complete.

Once completed, type 'mV' into the ZOC console to view the updated firmware version.

![](_page_20_Picture_0.jpeg)

#### <span id="page-20-0"></span>**3.9 Example Device Behavior**

This section describes XT3630 device behavior based on the following configurations:

*+XT:4001,1,5,3*

*+XT:4002,1,50*

*+XT:4003,0,0,0,0,0*

*+XT:5401,8*

*+XT:3017,90,30,0,1*

The sleep/wake configuration and the sleep timer are the most important commands to set correctly to set the expected reporting behavior of the XT3630. The units have been configured with a sleep timer of 8 minutes. This means that after the wait times defined in the 3017, the unit will enter low power mode for 8 minutes until it wakes again to report per the 3017 configured timings. The flow chart below will show the expected periodic behavior of this configured XT3630.

![](_page_20_Figure_9.jpeg)

The 4001, 4002, and 4003 command configure how the device will gather sensor data during the 90 Second <WT1> period. Xirgo recommends using only the default WT1 and WT2 at this time. This can be further tuned if necessary at a later time. The 4002 is set at a minimum of 50-meter accuracy, but that can be increased or decreased as necessary.

Bluetooth is disabled by default, but can be tested if desired. The recommended test command for Bluetooth advertising is:

*+XT:4003,1,2,15,10,BLETEST*

Any BLE scanning device should be able to detect the 'BLETEST' name and view the available advertising data from the device.

![](_page_21_Picture_0.jpeg)

# <span id="page-21-0"></span>**4 SIGFOX Payload Structure**

### <span id="page-21-1"></span>**4.1 Xirgo Simple Fragmentation Protocol Specification (XSFPS)**

### T | H | I | S | | I | S | | A | N | | E | N | C | A | P | S | U | L | A | T | E | D | | P | A | Y | L | O | A | D | !

In order to transmit the data efficiently we need to create an encapsulation protocol which can support message fragmentation.

To support this, we use a Group Index and a Message Index. Each Group contains some number of Messages. Every Message indicates the Group, the Message Index and the total number of Messages in the Group. The Message Index indicates ordering for payload concatenation.

The message above "THIS IS AN ENCAPSULATED PAYLOAD!" requires 4 SigFox messages to be transmitted assuming 2 Bytes of framing information in the fragmentation protocol.

One Byte is reserved for the Group which is a logical 8-bit integer that will roll over at 256 (0-255). The second Byte is reserved for the Message Index and the total Message Count. The Lower nibble of the  $2^{nd}$  Byte is the Message Index within the Group and the upper nibble of the  $2<sup>nd</sup>$  Byte indicates total number of messages in the Group.  $((Byte & 0x0f) + 1) == Message Index.$   $(((Byte & 0xf0) >> 4) + 1) == Message Count.$  The  $(+1)$ assumption being that there is at least one Message per Group allowing us a maximum of 16 messages per Group and a maximum of 160 payload bytes per Group.

![](_page_21_Picture_275.jpeg)

 $0$  | 0x31 E N C A P S U L A

![](_page_21_Picture_276.jpeg)

 $0 \vert 0x33 \vert D$ 

The payload can contain any data. ASCII strings as shown above, or formatted binary data.

The data to be presented for this project:

- 1. Protocol Version, 1 Byte
- 2. Timestamp, 4 Bytes, Must be epoch as an absolute cannot fit in 4 Bytes. UNIX Epoch.
- 3. GPS Latitude, 4 Bytes
- 4. GPS Longitude, 4 Bytes
- 5. Accelerometer X, Y, Z, 6 Bytes
- 6. Temperature, Degrees F? C?, 2 Bytes
- 7. Light, Lux, 2 Bytes
- 8. Wi-Fi APs visible, 4 Max.

![](_page_22_Picture_0.jpeg)

![](_page_22_Picture_149.jpeg)

#### <span id="page-22-0"></span>**4.2 Payload Data Description**

Highlighted fields are optional. When all of the Message Fragments are collected by the server and assembled in order the server will have the total Message Size. 23 Bytes for no APs, 29 Bytes for 1 AP, 35 Bytes for 2 APs, 41 Bytes for 3 APs and 47 Bytes for 4 APs. Additional APs if required can be concatenated and determined server-side based on ((Message Size – 23 Bytes) / 6 Bytes) == Number of APs at the end of the payload.

Any additional changes to the defined payload (Bytes 0 – 22) will cause an increment of the Payload Protocol Version.

![](_page_23_Picture_0.jpeg)

#### <span id="page-23-0"></span>**4.3 Sample Payload Parsing Guide**

#### **Messages:**

1F 40 00 58 04 C6 EF 02 0A 16 03 F8 1F 41 E8 2B F4 FF F8 00 23 FC 18 08 1F 42 40 00 00 4C 09 D4 87 0D 13 5C 1F 43 DC 96 74 07 BD A8 D3 F7 31 0A 1F 44 08

#### **Parsing:**

Group Number: 1F

Message Count (Index + 1): 5

Note: Index is the lower nibble of the second byte of each SIGFOX message 40 -> Index 0, 41 -> Index 1, 42 -> Index 2, etc.

Protocol Version: 00

Time Stamp: 58 04 C6 EF

- 1. Convert from hex to decimal: 0x5804C6EF = 1476708079
- 2. Open<http://www.epochconverter.com/>
- 3. Enter the seconds since epoch (Jan 1. 1970)
- 4. 58 04 C6 EF -> Mon, 17 Oct 2016 12:41:19 GMT

Latitude: 02 0A 16 03

- 1. Convert from hex to binary to check for negative value (2's compliment format)
- 2. 0x020A1603 = 0010000010100001011000000011b (leading bit is zero -> positive value)
- 3. Convert from hex to decimal
- 4. 0x020A1603 = 34215427
- 5. Move decimal 6 places
- 6. 34.215427° N

#### Longitude: F8 E8 2B F4

- 1. Always check the binary conversion for a negative number (2's compliment format)
- 2. 0xF8E82BF4 = 11111000111010000010101111110100b (leading bit is 1 -> negative value)
- 3. Convert from binary to decimal using 2's compliment:
	- a. <http://www.exploringbinary.com/twos-complement-converter/>
- 4. 11111111110001011100100000101110b <-(2's compliment) -> --119002124
- 5. Move 6 decimal places: -119.002124 ° W

```
Accel X: FF F8 = 0xFFF8 = 1111111111111000b (leading bit is 1, 2's compliment for negative value) = -8mG
Accel Y: 00 23 = 0x23 = 00100011b (leading bit is 0, positive value) = 35mG
```

```
Accel Z: FC 18 = 0xFC18 = 1111110000011000b (leading bit is 1, 2's compliment, negative value) = -1000mG
Temperature: 08 40 = 0x840 = 2,112, reference the table below for approximate temperature value
Ambient Light: 00 00 (should always read 00 00 because of enclosure 0x0000 = 0 lux
Wi-Fi BSSID 1: 4C 09 D4 87 0D 13
```
Wi-Fi BSSID 2: 5C DC 96 74 07 BD

Wi-Fi BSSID 3: A8 D3 F7 31 0A 08

![](_page_24_Picture_0.jpeg)

### <span id="page-24-0"></span>**4.4 Xirgo Byte Packed Protocol (XBPP)**

#### <span id="page-24-1"></span>**4.4.1 SIGFOX Payload Overview**

In order to create a robust transport protocol, a standard header within the 12 Byte payload will include information regarding the message which will provide the Alizent backend with information regarding each message. This will allow the detection of a failed transmission if some SIGFOX message transmissions fail which carry additional AP data. A standard message header including message type, version, index and count (total number of messages), will be included in every message along with battery and AP information.

#### <span id="page-24-2"></span>**4.4.2 Payload Data Structure**

![](_page_24_Picture_133.jpeg)

![](_page_25_Picture_0.jpeg)

#### <span id="page-25-0"></span>**4.4.3 SIGFOX Example Payload**

For: Message type = 00001b, Message Version = 000b, Battery Status = 1200

A device wakes up and, after scouting, it finds 3 access points (addresses "02:01:01:01:01:01", "03:02:02:02:02:02", "04:03:03:03:03:03") with RSSIs (-85, -90, -110).

The following SIGFOX messages are sent:

SIGFOX Message 0

![](_page_25_Picture_116.jpeg)

![](_page_26_Picture_0.jpeg)

#### SIGFOX Message 1

![](_page_26_Picture_183.jpeg)

#### SIGFOX Message 2

![](_page_26_Picture_184.jpeg)

![](_page_27_Picture_0.jpeg)

#### <span id="page-27-0"></span>**4.5 Bluetooth Payload Structure**

![](_page_27_Picture_219.jpeg)

#### <span id="page-27-1"></span>**4.6 Battery Voltage and Temperature Conversion Tables**

#### <span id="page-27-2"></span>**4.6.1 Battery Voltage vs. Count Value**

![](_page_27_Picture_220.jpeg)

Battery voltage can be observed with HyperTerminal, SecureCRT or ZOC command 'Xpd':

#### <span id="page-27-3"></span>Xpd

SensorIgnition: Clear (39) SensorAccelerometer: {-23131,8,-5216}, 1mg SensorVibration: {0} SensorMainVoltage: 0.3 (0.8) SensorBatteryVoltage: 281.2 (0.0) SensorTmp20: 2550,134.5 (274.1) SensorAmbientLight: 305.6 (0.0) SensorExt1Voltage: 0.0 (0.0) SensorSigfoxVoltage: 409.5 (0.0)

![](_page_28_Picture_0.jpeg)

![](_page_28_Picture_327.jpeg)

#### <span id="page-28-0"></span>**4.6.2 Temperature in Celsius or Fahrenheit vs. Count Value**

![](_page_28_Picture_328.jpeg)

![](_page_29_Picture_0.jpeg)

# <span id="page-29-0"></span>**5 RS232 Based Configuration Command Protocol**

# <span id="page-29-1"></span>**5.1 Wi-Fi Configuration**

![](_page_29_Picture_185.jpeg)

**NOTE: If Scanning duration is larger than scanning interval, then the Wi-Fi module will be permanently scanning.** 

# <span id="page-29-2"></span>**5.2 GPS Configuration**

![](_page_29_Picture_186.jpeg)

![](_page_30_Picture_0.jpeg)

# <span id="page-30-0"></span>**5.3 Bluetooth Configuration**

![](_page_30_Picture_145.jpeg)

![](_page_30_Picture_146.jpeg)

• Default value is

![](_page_31_Picture_0.jpeg)

### <span id="page-31-0"></span>**5.4 Low Power Sleep/Wake Configuration**

![](_page_31_Picture_181.jpeg)

![](_page_31_Picture_182.jpeg)

- 32: External Power
- 64: Battery Good

### <span id="page-31-1"></span>**5.5 Sleep Alarm**

![](_page_31_Picture_183.jpeg)

- 1 Minute Increments
- Default Value is 0 (Disabled)

![](_page_32_Picture_0.jpeg)

# <span id="page-32-0"></span>**6. FCC/IC REGULATORY COMPLIANCE INFORMATION**

This equipment with FCC-ID: GKM-XT3630F and IC-ID: 10281A- XT3630F, Model: XT3630F

is subject to the Federal Communications Commission (FCC) and Industry Canada (IC) rules.

#### NOTICE:

Changes or modifications not expressly approved by the party responsible for compliance could void the user's authority to operate the equipment.

This device complies with Part 15 of the FCC Rules. Operation is subject to the following two conditions: (1) this device may not cause harmful interference, and (2) this device must accept any interference received, including interference that may cause undesired operation.

This device complies with radiation exposure limits set forth for an uncontrolled environment and meets radio frequency (RF) Exposure Guidelines. This equipment should be installed and operated by keeping the device at least 20cm from a person's body.

#### **Antenna Statement**

*Under Industry Canada regulations, this radio transmitter may only operate using an antenna of a type and maximum (or lesser) gain approved for the transmitter by Industry Canada. To reduce potential radio interference to other users, the antenna type and its gain should be so chosen that the equivalent isotropically radiated power (e.i.r.p.) is not more than that necessary for successful communication.*

*Conformément à la réglementation d'Industrie Canada, le présent émetteur radio peut*

*fonctionner avec une antenne d'un type et d'un gain maximal (ou inférieur) approuvé pour*

*l'émetteur par Industrie Canada. Dans le but de réduire les risques de brouillage radioélectrique à l'intention des autres utilisateurs, il faut choisir le type d'antenne et son gain de sorte que la puissance isotrope rayonnée équivalente (p.i.r.e.) ne dépasse pas l'intensité nécessaire à l'établissement d'une communication satisfaisante.*

#### **Licence exempt**

*This device complies with Industry Canada licence-exempt RSS standard(s). Operation is subject to the following two conditions:*

*(1) this device may not cause interference, and*

*(2) this device must accept any interference, including interference that may cause undesired operation of the device.*

*Le présent appareil est conforme aux CNR d'Industrie Canada applicables aux appareils radio*

*exempts de licence. L'exploitation est autorisée aux deux conditions suivantes :*

*(1) l'appareil ne doit pas produire de brouillage, et*

*(2) l'utilisateur de l'appareil doit accepter tout brouillage radioélectrique subi, même si le brouillage est susceptible d'en compromettre le fonctionnement.*